## WPN: Managing LNC Sensors

This tutorial demonstrates how to associate an LNC Sensor with the asset (e.g., hydrant, valve, pipe, etc.) it was deployed on.

From the Deployment view, tap on the "Manage Sensors" row to go to the Sensors view.

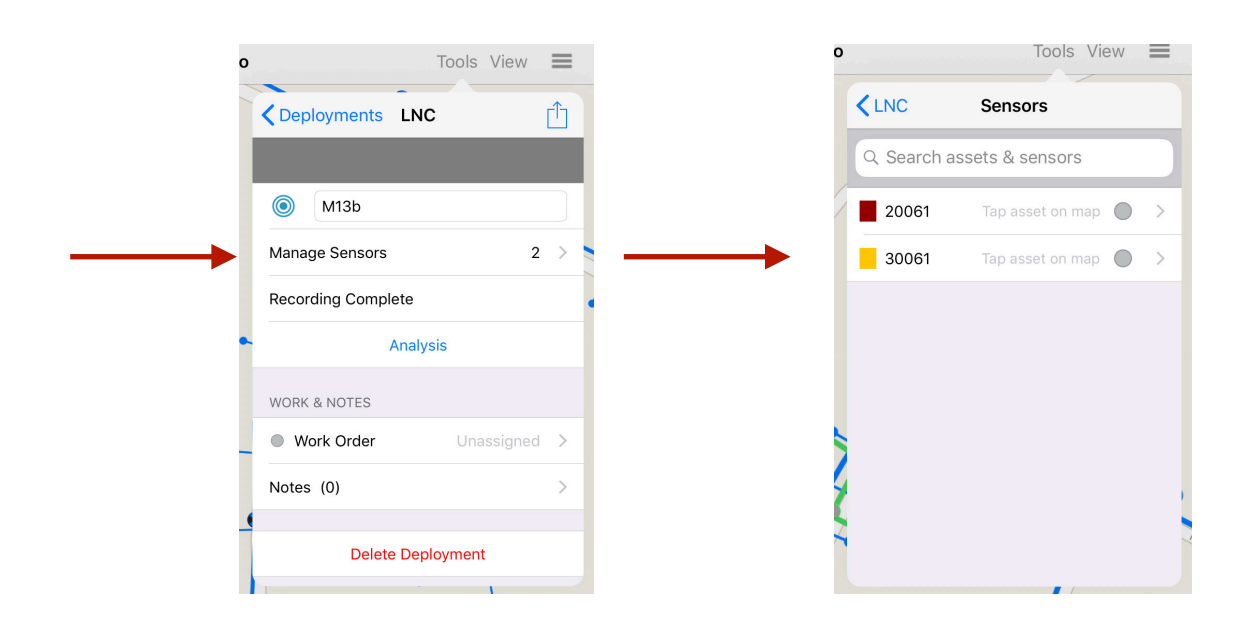

Tap on the row of one of the sensors in the Sensor View to go to the Sensor view.

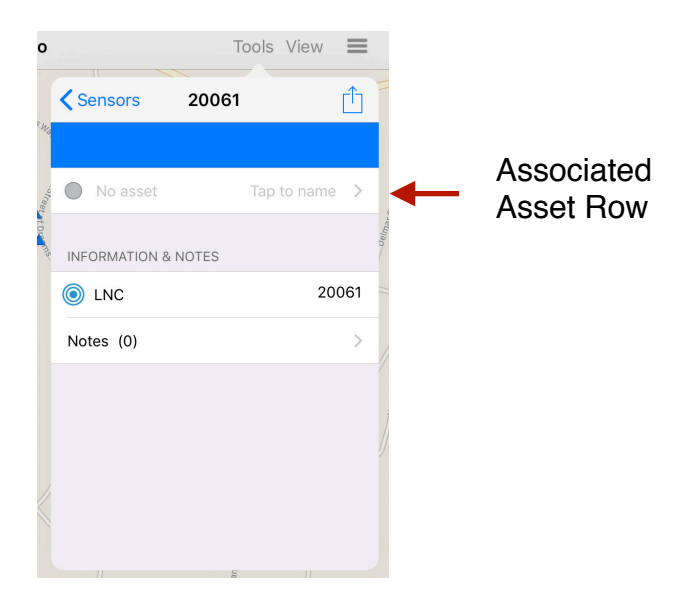

There are two ways to associate an asset with this sensor.

**Option 1:** Navigate to the asset in the Map View and tap on it. The name of the asset will appear in the associated asset row.

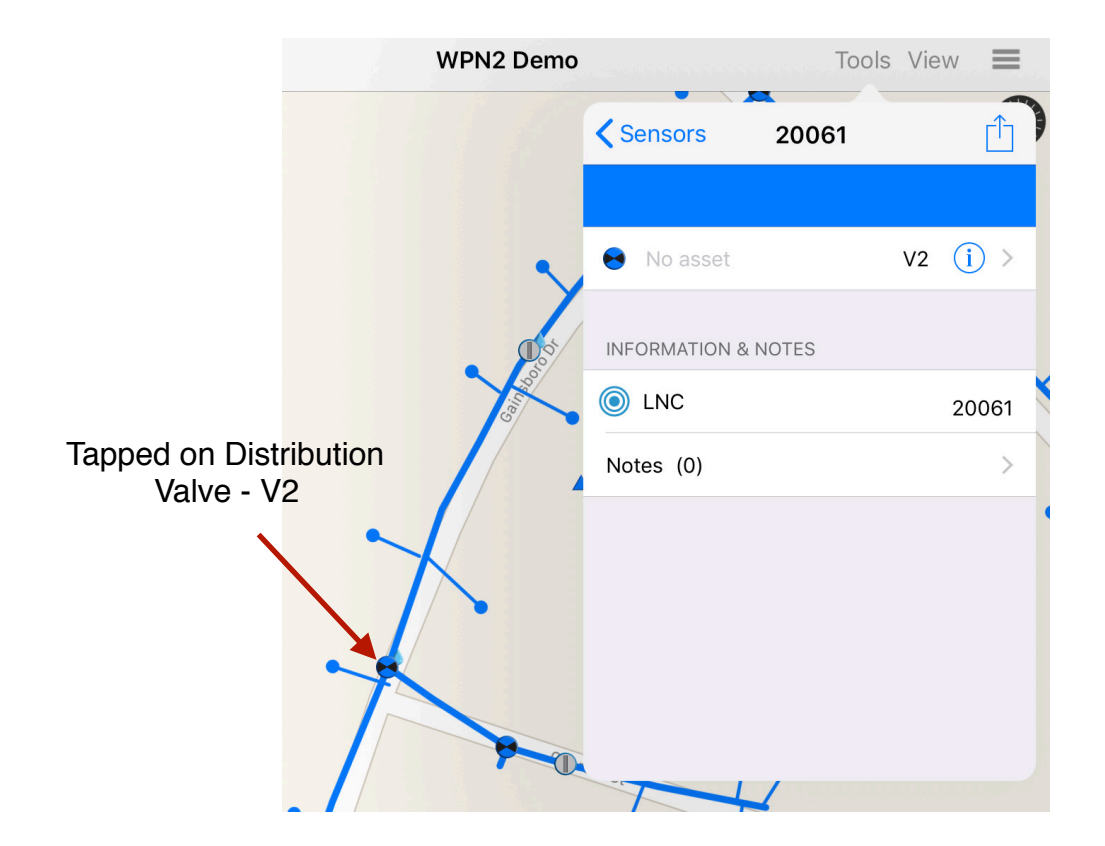

**Option 2:** Tap on the asset row to go to the Asset Browser view. Search for the name of the asset you want to associate with this sensor and select it from the list.

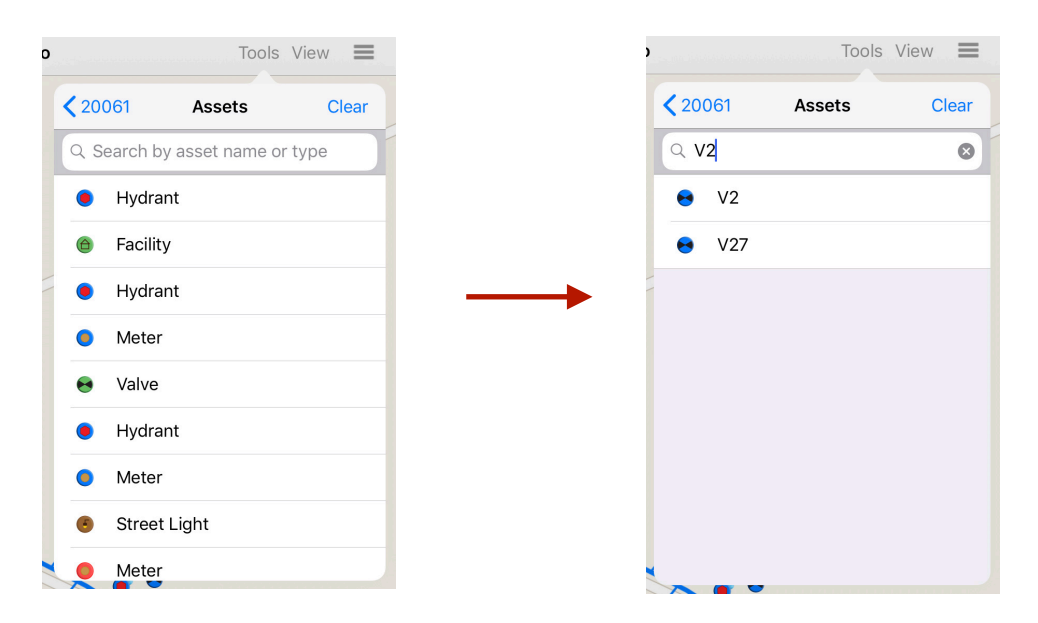

To remove an association between an asset and the sensor, tap "Clear". Then tap the Back button in the top left to return to the Sensor view.

In the Sensor view, you can now tap the Information Icon to go to the Asset view.

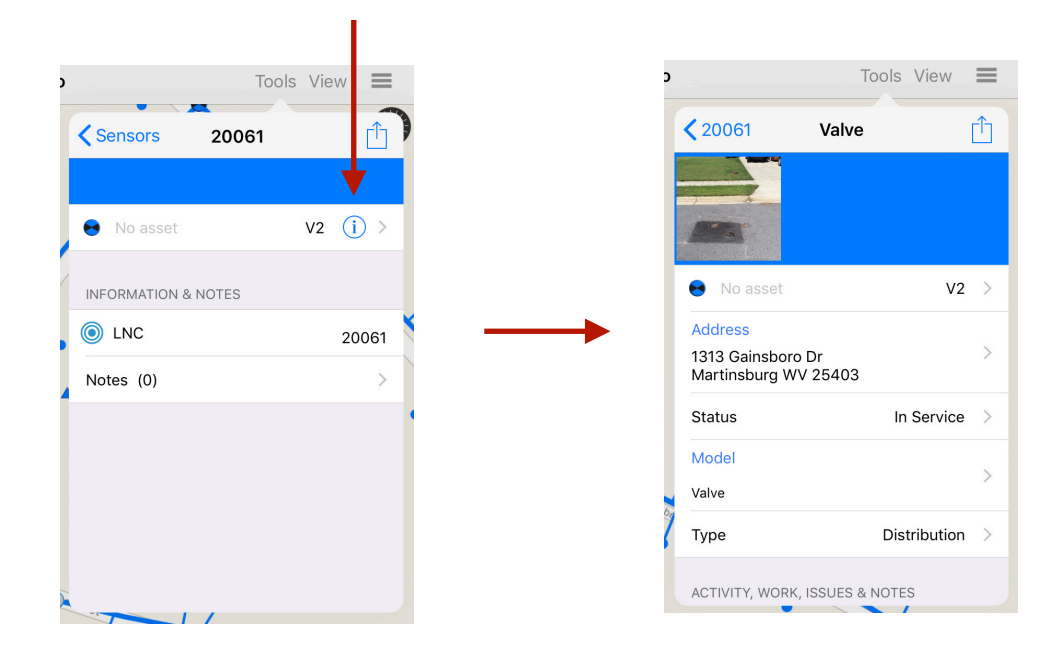

## **Adding Photos of the Deployed Sensor**

Tap on the Action button in the Sensor view.

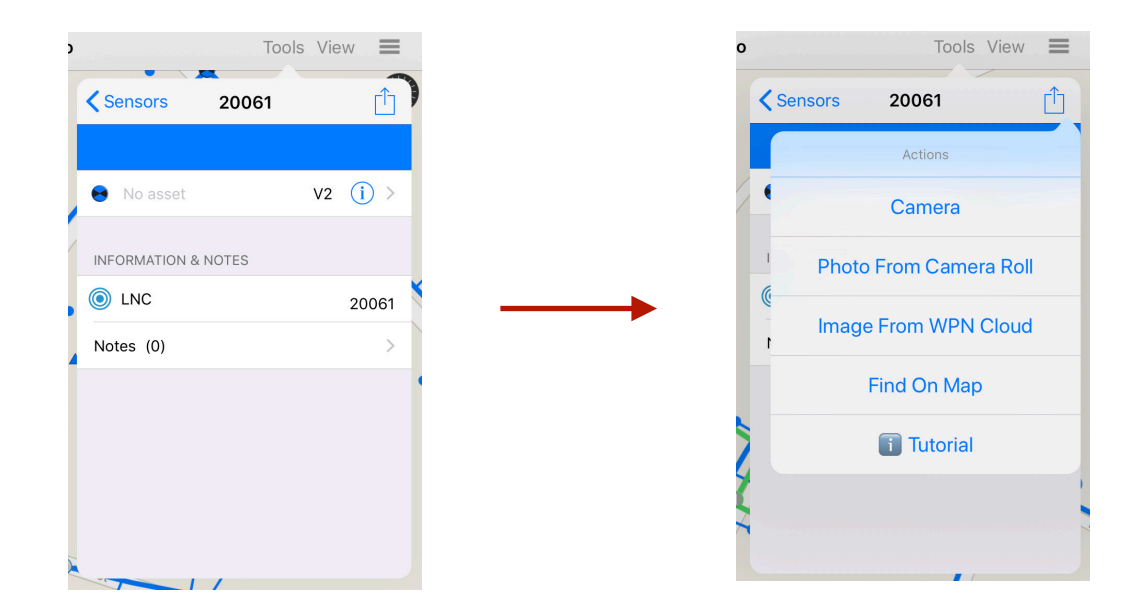

From the Action menu you can: (A) take a photo with the camera, (B) add a photo from the camera roll, or (C) add one of your Plan images from WPN Cloud. The photo or image will appear at the top of the Sensor view.

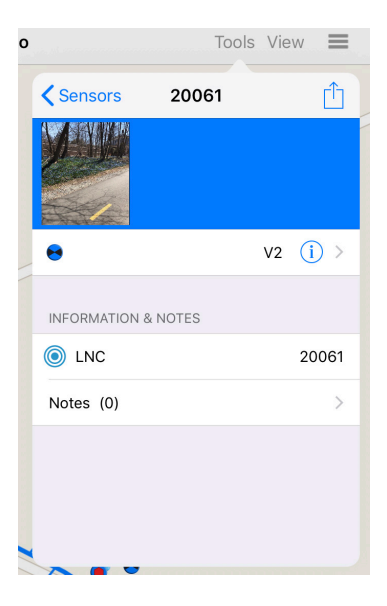